## **Реєстрація, зміна та блокування уповноважених представників**

## **Назва транзакції: Перегляд власних даних**

**Вхід до транзакції:** Для переходу в транзакцію достатньо два рази натиснути на обраний рядок в пункті меню лівою клавішею миші.

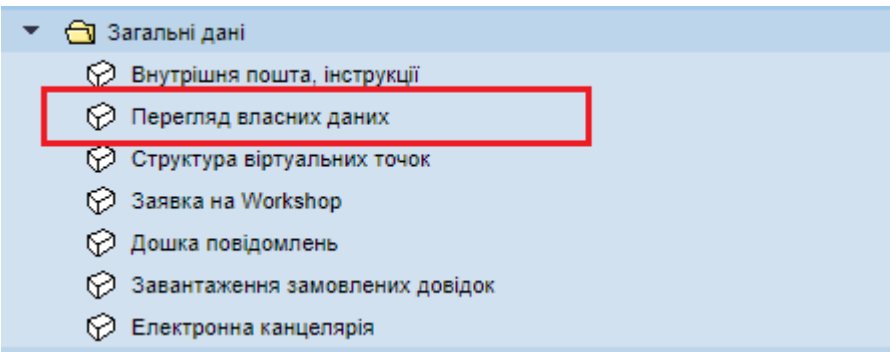

За допомогою даної транзакції є можливість:

- зареєструвати нового уповноваженого представника;
- змінити дані вже в зареєстрованому уповноваженому представнику;
- заблокувати наявного представника (обмежити строк дії).

Для реєстрації нового уповноваженого представника в частині транзакції

«ЕІС-код та уповноважені представники» натискаємо на кнопку «Створити»

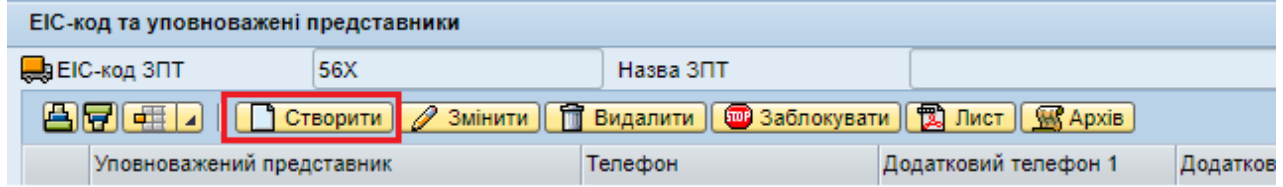

та заповнюємо контактні дані, а саме:

- прізвище, ім'я, по батькові;
- посаду;
- основний та додаткові номери телефону;
- електронну пошту.

Після заповнення даних натискаємо кнопку «Зберегти»

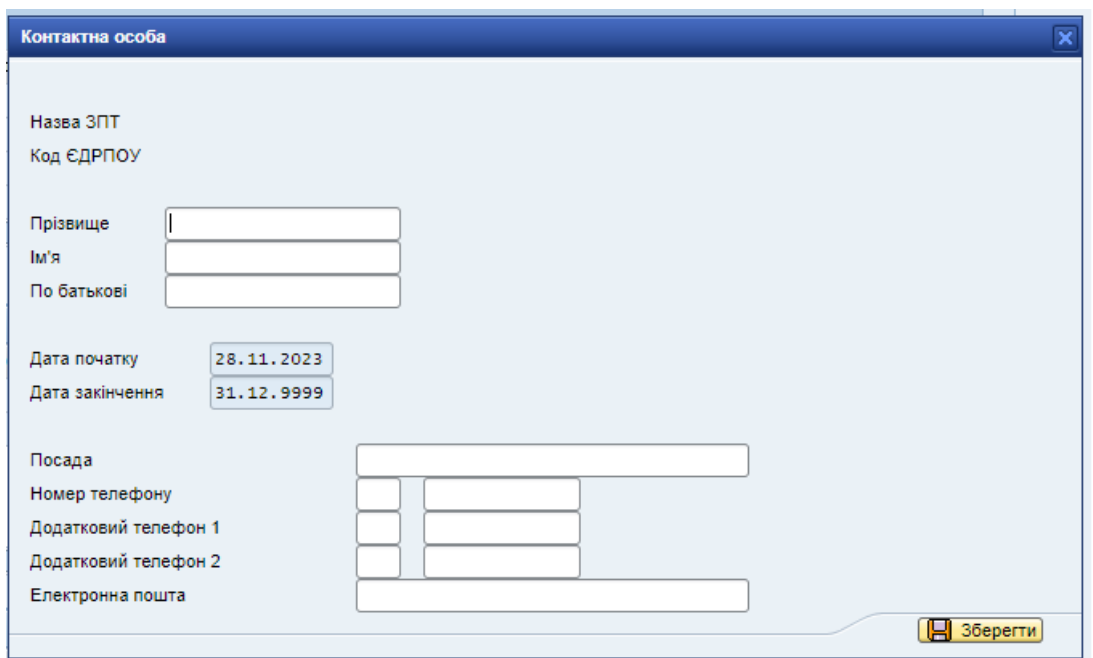

Для коригування контактних даних уповноваженого представника

## натискаємо на кнопку «Змінити»

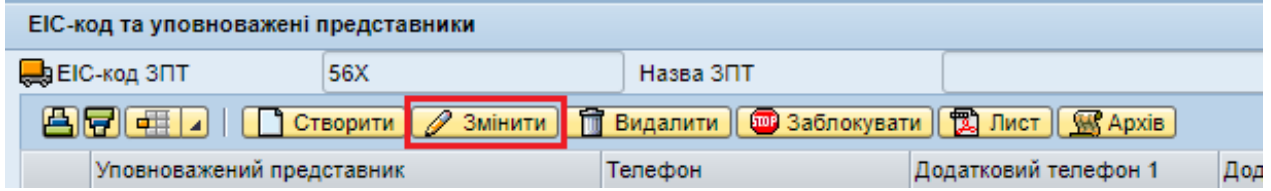

та оновлюємо контактні дані, а саме:

- посаду;
- основний та додаткові номери телефону;
- електронну пошту.

Після заповнення даних натискаємо кнопку «Зберегти»

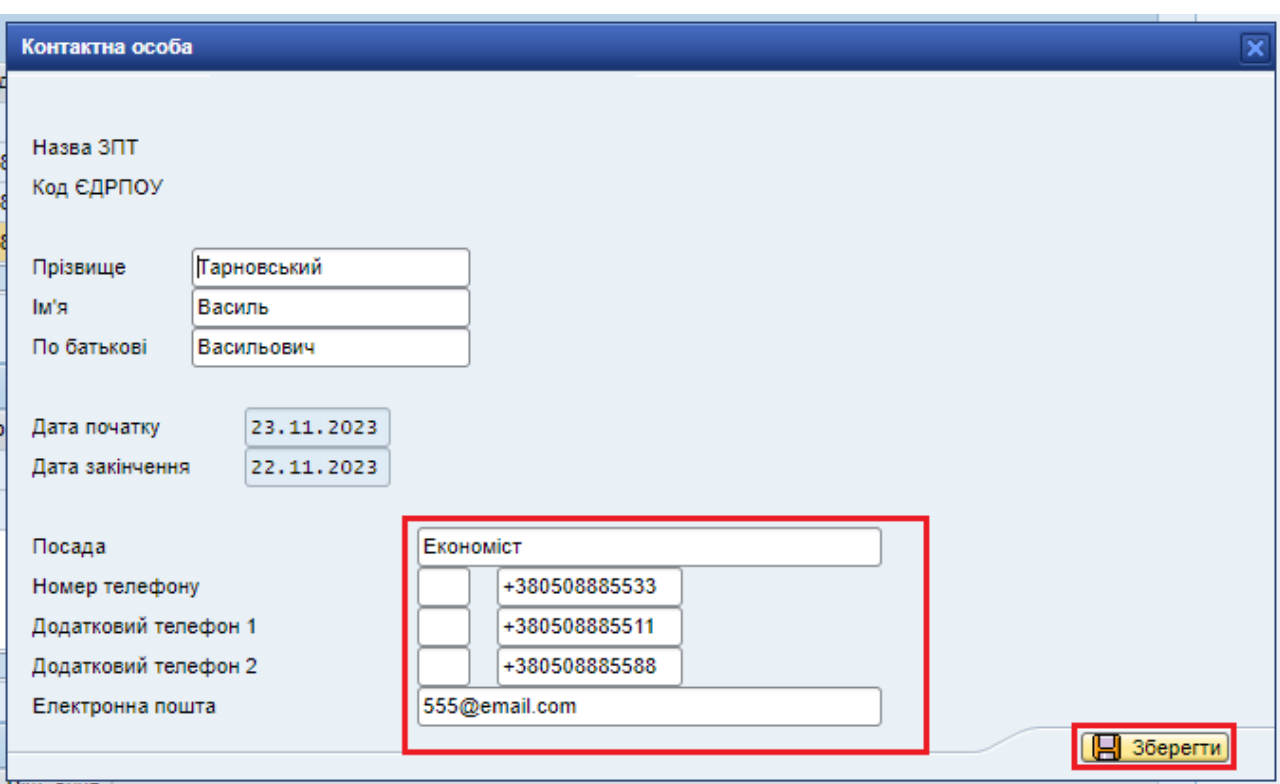

Щоб припинити дію наявного уповноваженого представника, виділяємо

рядок особи та натискаємо кнопку «Заблокувати».

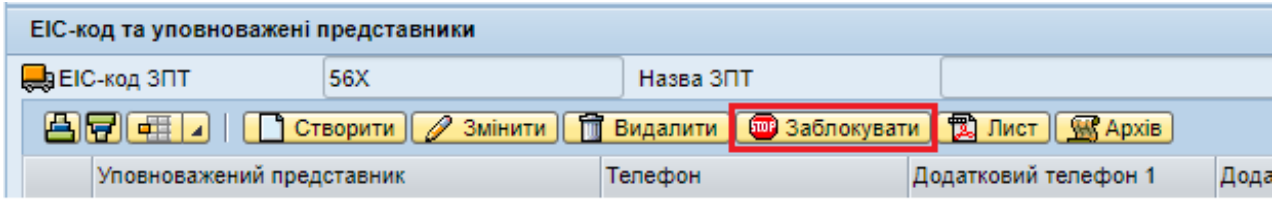

Кінцевою датою дії уповноваженого представника буде вчорашня дата.

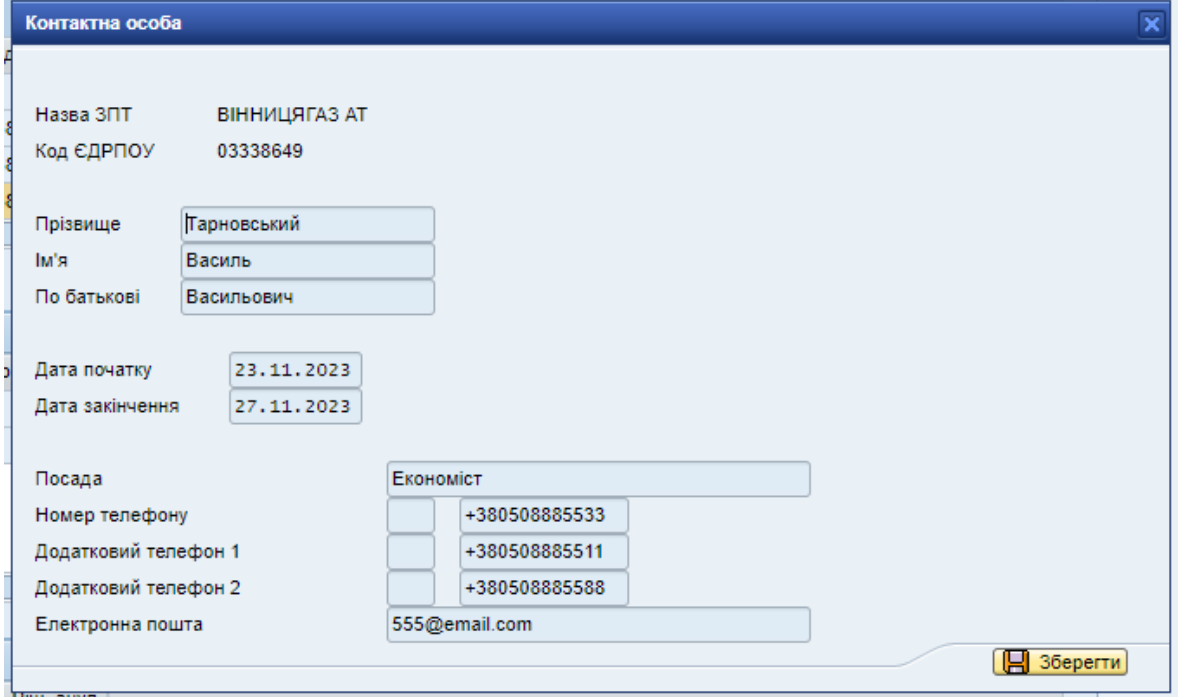

Після виконання однієї з вищеперерахованих дій оновлені дані уповноваженого представника будуть знаходитись в статусі «Створено».

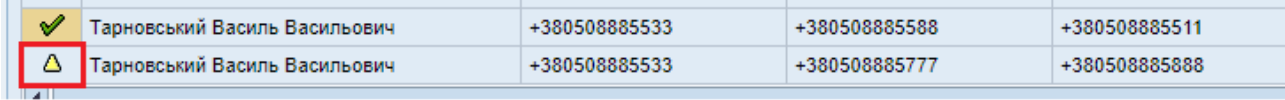

Записи в статусі «Створено» можна видалити за допомогою кнопки «Видалити».

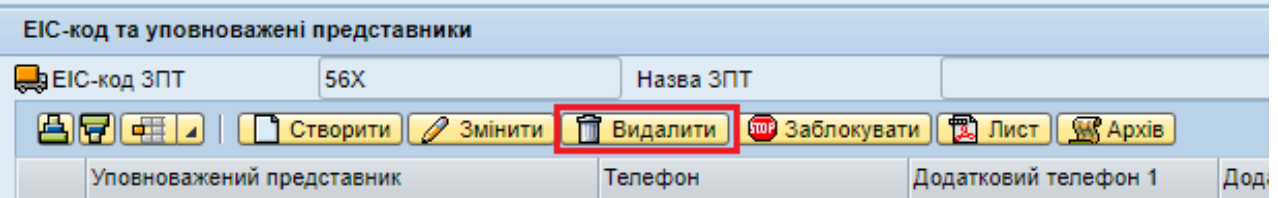

Наступним кроком є формування листа, як невід'ємною частиною договору. Натискаємо на кнопку «Лист», зберігаємо лист на персональному комп'ютері та підписуємо його електронним підписом.

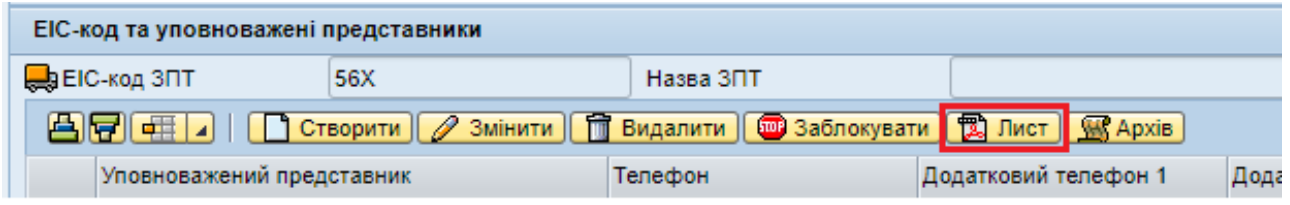

ТОВ «Оператор ГТС України»

▮≛▮◓

Повідомлення про зміну реквізитів

(код ЄДРПОУ далі - Замовник) відповідно до п.19.6 Договору транспортування природного газу від (далі - Договір), даним листом повідомляє про зміну уповноважених представників Замовника.

У зв'язку з вищезазначеним, в пункті 19.4 Договору інформацію щодо Уповноважених представників замовника, що призначені забезпечувати виконання положень Договору, вважати наступною:

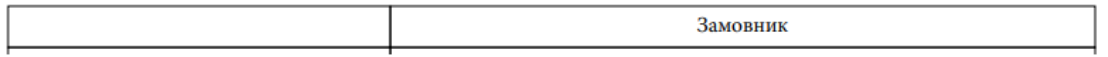

Підписаний лист електронним підписом в форматі p7s завантажуємо в

архів натискаючи кнопку «Архів» та «Завантажити файл».

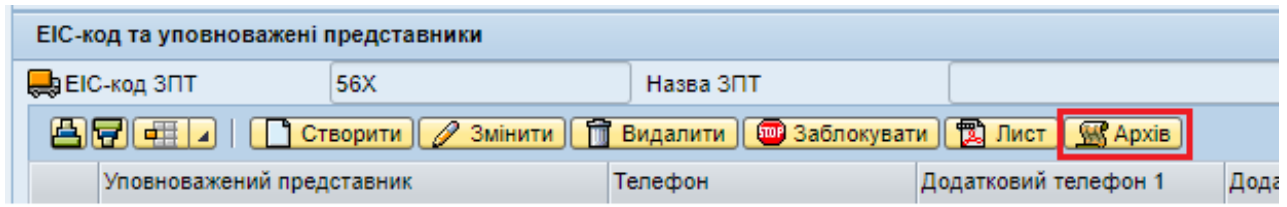

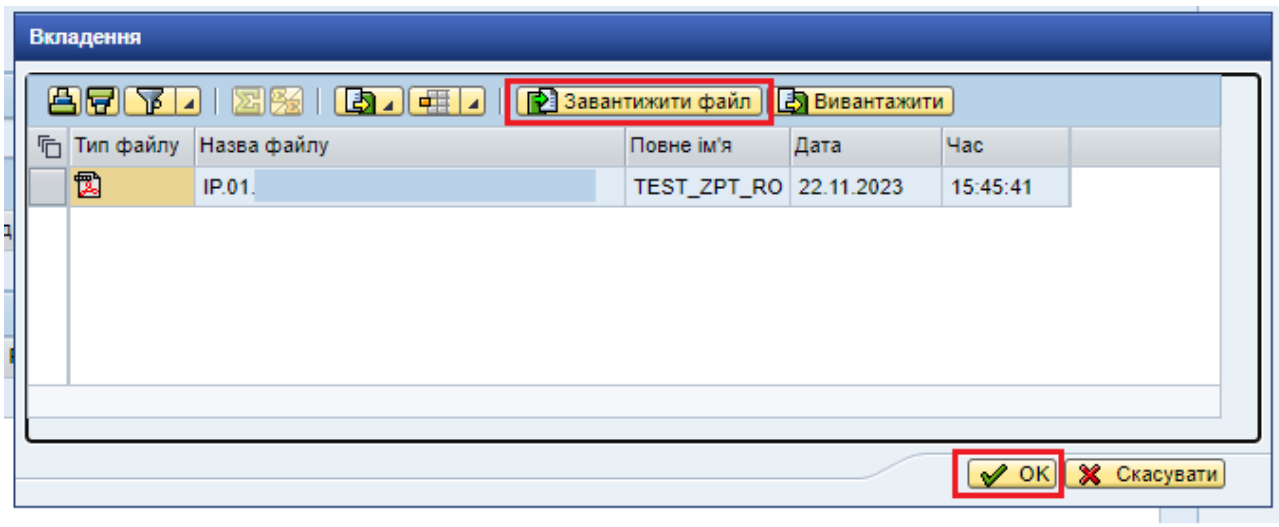

Після погодження відповідних змін Оператором інформація перейде в статус «Погоджено».

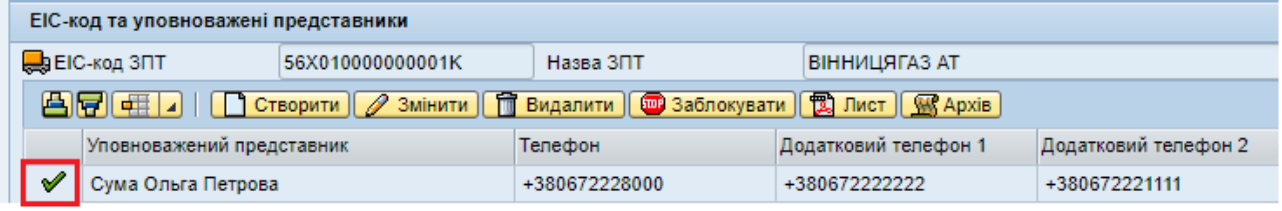